# QuickBooks Premier 2012

Level 1

Courseware 1748-1

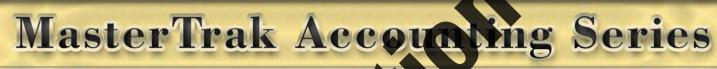

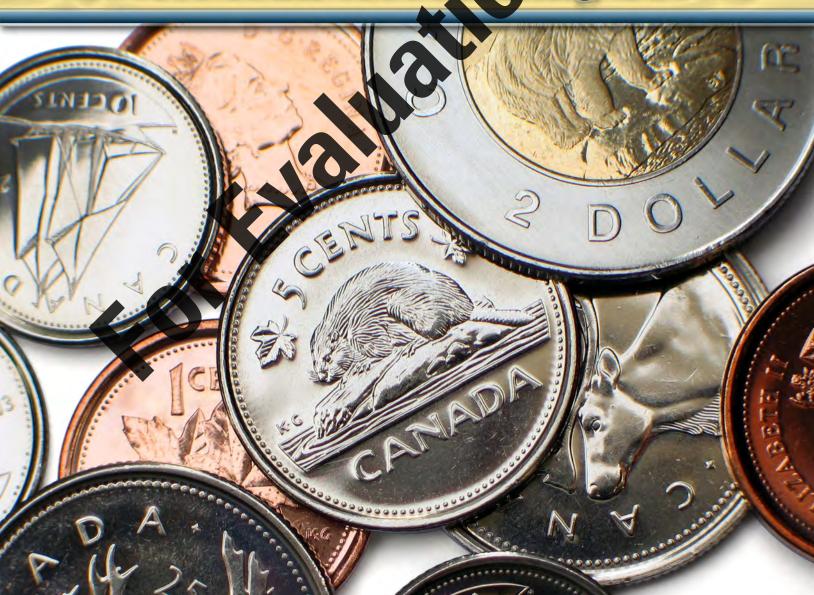

# **Lesson 1: Introduction**

# **Lesson Objectives**

The objective of this lesson is to introduce you to the basic operation of QuickBooks Premier. Upon successful completion of this lesson, you should know how to:

| Ш | explain what QuickBooks is                      | Ш | work with QuickBooks Preferences                 |
|---|-------------------------------------------------|---|--------------------------------------------------|
|   | explain the QuickBooks screen components        |   | find and amend the company information           |
|   | use the mouse and keyboard for choosing         |   | input dates into QuickBooks                      |
|   | commands and making selections                  |   | input, adjust, and delete General Journal        |
|   | understand the Chart of Accounts, how it works, |   | transactions                                     |
|   | differentiate between different account types,  |   | create, recall and delete memorized transactions |
|   | and print the Chart of Accounts                 |   | produce a General Journal report                 |
|   | create, modify, find, edit and delete general   |   | back up company data files                       |

#### **To Start This Lesson**

Before proceeding to the following steps, make sure the student data file has been properly saved to your hard disk. See *Working with the Data Files* in the Preface to this manual.

It is recommended that you make a copy of the exercise file and store it in a safe place in case the original becomes damaged.

#### Using the Exercise File in Each Lesson

For each lesson in this courseware you'll restore a copy of the exercise file The *Music Barn Ltd — Your Name.qbb* and use that file to complete the lesson. The qbb file that you copy into the directory on your hard disk is a QuickBooks backup copy. This means that at the start of each lesson, you'll be restoring a new lesson file. This also means that entries done in a previous lesson will not show in a later one. This will not affect the results of each lesson.

#### Restoring the Exercise File

- From the File menu in QuickBooks, choose Open or Restore Company.
   QuickBooks displays the Open or Restore Company window.
- 2. Select Restore a backup copy and click Next.
- Select Local backup and click Next.
- 4. In the Open Backup Copy window navigate to your 1748 Student Data folder.
- 5. Select *The Music Barn Ltd. QBB* file and then click **Open**.
- 6. In the Open or Restore Company window, click Next.
- 7. Navigate to your 1748 Student Data folder.
- 8. In the **File name** field of the Save Company File as window, type: The Music Barn Ltd Your Name lesson 1 and then click **Save**.
- 9. Click **OK** when you see the message that the file has been successfully restored.

## **Overview**

#### What is QuickBooks?

QuickBooks is a product of Intuit Canada. QuickBooks Premier is an integrated accounting package suitable for most small to medium-sized businesses needing such accounting modules as the General Ledger, Accounts Payable, Accounts Receivable, Canadian Payroll, and Inventory accounting.

#### **QuickBooks Editions**

QuickBooks provides several editions, all of which perform the basic tasks required for small-business bookkeeping. It is wise to evaluate just what you need QuickBooks to do for your business before you decide which edition to purchase. The following is a sample list of the editions available in QuickBooks 2012:

- Premier Edition (General Business)
- Accountant Edition
- Contractor Edition
- Manufacturing & Wholesale Edition
- Non-profit Edition
- Professional Services Edition
- Retail Edition
- QuickBooks Pro
- QuickBooks Easy Start

This courseware assumes that you have and use QuickBooks Premier. For the remainder of this courseware, this product will be referred to as just QuickBooks.

QuickBooks is a popular program because it includes a variety of important and user-friendly features:

- When you are working in the program, windows and data entry screens resemble their actual paper counterparts—for example, the Create Invoices screen resembles a paper invoice.
- The program is easy to learn, providing you with icons, menus and toolbars, as well as keyboard-activated commands.
- Transactions are easy to enter, correct, and delete. You can use this product without fully understanding strict, traditional accounting procedures.
- You can customize the program to your needs, with such options as interest on overdue receivable accounts.
- Payroll entry is quick and straightforward, eliminating the need for manual tax table searching if you are using current payroll tables. (Additional fees apply.)
- You can track profitability by job or customer in order to determine the most profitable areas of your business.
- You can keep accurate track of your inventory, including inventory turnover and minimum inventory levels.
- You can print invoices, cheques, and statements.
- You can print professional reports and graphs without wasting time designing and formatting.
- In one easy report, you can track Goods and Services/Harmonized Tax charged and paid on transactions processed using the Payables and Receivables modules.
- The program offers extensive help and on-line accounting advice, with assistance available from local certified consultants.

# **Looking at the QuickBooks Screen**

When you open QuickBooks and either open or restore a data file, the following QuickBooks Learning Centre screen may appear.

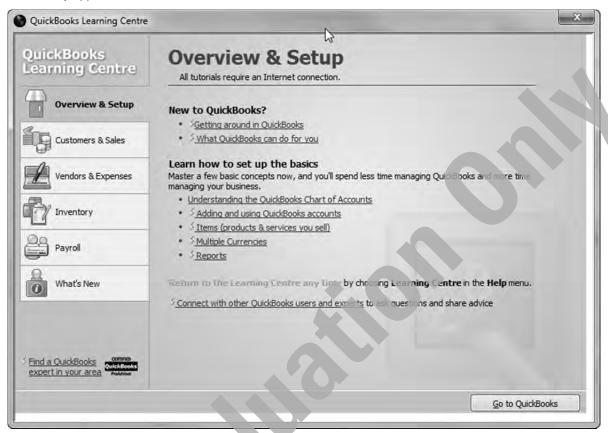

This screen gives quick access to the following areas, each of which contain links to tutorials covering relevant topics:

| Overview and Setup                                         | Getting around in QuickBooks and some basic concepts.               |
|------------------------------------------------------------|---------------------------------------------------------------------|
| <b>Customers and Sales</b>                                 | The Customer Centre, transactions, customising and tracking.        |
| Vendors & Expenses The Vendor Centre, expenses, sales tax. |                                                                     |
| Inventory Inventory basics, and managing inventory.        |                                                                     |
| Payroll                                                    | The Payroll Centre, paying employees, paying taxes and liabilities. |
| What's New                                                 | Upgrading and What's new in 2012.                                   |

This screen can be accessed by clicking Help on the menu bar, and selecting Learning Centre from the dropdown menu.

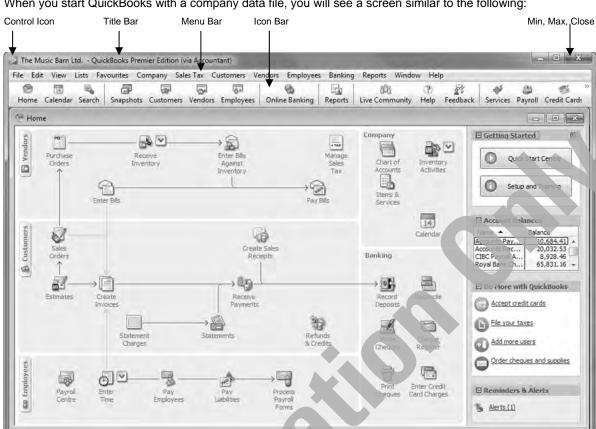

When you start QuickBooks with a company data file, you will see a screen similar to the following:

| Control Icon                                      | as <b>Move</b> , <b>Size</b> , <b>Maximize</b> , <b>Minimize</b> , and <b>Close</b> . These are standard Windows options available on most Control Menus.                                                                                                    |
|---------------------------------------------------|----------------------------------------------------------------------------------------------------|
| Title Bar                                         | Located at the top of a window, the title bar displays the name of the currently active company data file, e.g., The Music Barn Ltd., followed by the name of the selected application (QuickBooks Premier Edition).                                                             |
| Minimize,<br>Maximize/Restore<br>or Close Buttons | Located in the top right corner of a window, these buttons control a window's display size. Use the (Minimize) button to minimize the QuickBooks window to the taskbar, (Maximize) to the screen, (Restore Down) to the original window size, or (Close) the program completely. |
| Menu Bar                                          | Located below the title bar, this bar provides access to the main menu commands (i.e., File, Edit, View, etc.) which, when displayed, contain different sets of commands to activate features or options.                                                                        |
| Icon Bar                                          | Located below the menu bar, these buttons are used as a shortcut icon to the relative window. For instance, clicking on the Customer Centre icon will open the Customer Centre window. Place the mouse pointer over the icon to display the icon's function.                     |
| Home Page                                         | This window displays sections for the various company areas such as Vendors, Customers, etc., each of which contain icons for features used in each area.                                                                                                    |
| Vendors                                           | Contains icons for transactions such as: Purchase Orders, Enter Bills & Vendor Credits, Receive Inventory, Enter Bills Against Inventory, Pay Bills, Manage Sales Tax.                                                                                                    |
| Customers                                         | Contains icons for transactions such as: Sales Orders, Estimates, Create Invoices, Enter Daily Sales, Receive Payments, Statements, Refunds & Credits.                                                                                                    |

| Employees       | Contains icons for Payroll Centre, Enter Time, Pay Employees, Pay Liabilities, Process Payroll Forms.                                                                           |
|-----------------|----------------------------------------------------------------------------------------------------|
| Company         | Contains icons for Chart of Accounts, Items & Services, Inventory Activities (which includes Build Assemblies & Adjust Quantity/Value on Hand), and Calendar.                   |
| Banking         | Contains icons for Record Deposits, Write Cheques, Print Cheques, Reconcile Accounts, Cheque Register, and Enter Credit Card Charges.                                           |
| Getting Started | This section contains icons for the Quick Start Centre, and Setup and Training, as well as quick access to Account Balances, Do More with QuickBooks, and Reminders and Alerts. |

## **Moving Around Dialog Boxes**

A *dialog box* is a window that appears when QuickBooks offers additional options or requires more information from you before carrying out a command. You can use either the mouse or keyboard to access the commands available in a dialog box.

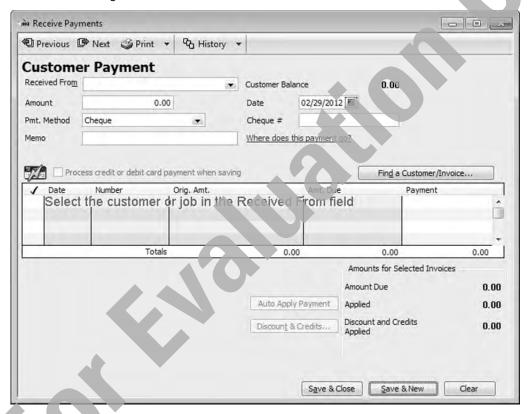

- When there is a check box beside an option, you can select or clear the option by clicking the check box or pressing the Spacebar. When you are on that command, the check box will appear similar to .....
- To enter text in a text box, either click in the appropriate text box or use the appropriate keyboard method to move to that field and then type the text.
- To select items from a drop-down list, click the left mouse button on the drop-down arrow ▼ next to the option. This will display a list of available items to choose from.
- To increase or decrease amounts with an increment button, move to that command and either click the up or down arrow button or press the or keys. An increment button is sometimes referred to as a spin button. When you are on a command with increment buttons, the corresponding direction button will highlight ().

- You can also select certain features by clicking the appropriate option button. Option buttons are always found in groups and only one option button from a group can be selected at any one time (<sup>●</sup>). As you move to that option, it will appear similar to <sup>●</sup>. Either click the option button or the command name to select it. Depending on the placement of the option command, you may not be able to access that command using the keyboard methods.
- You can also select a date by clicking the calendar button met next to a field. By default, the days of the current month will be displayed in a calendar format, and the entered date (today's date if a date has not been selected) will be marked. You can scroll forward to future months, or back to previous months.
- To choose a command button, click the button of your choice, or press Tab until at the command button and then press Enter. When a command button is selected, it will appear as ok and you can press Enter to activate all options selected in the dialog box. Alternatively, be sure to select Cancel or close the dialog box if you do not want to activate any options selected in the dialog box.
- To move to a command in the dialog box, you can either move the mouse cursor overtop of the command, or press Alt and the underlined character to move directly to the command. Alternatively, you can also press Tab to move from field to field.
- When a dialog box contains tabs, move to the appropriate tab either by clicking the appropriate tab, or press Ctrl + PgDn to move forward to the next tab or Ctrl + PgUp to move to the previous tab. Notice that the active tab has a thick line at the top of the tab and a dotted marquee around the tab name.

### **Using the QuickBooks Menus**

The QuickBooks menus not only display the menu choice, but additionally provide an icon for reference and a keyboard shortcut beside many of the menu commands. An ellipsis (...) at the end of a menu option indicates a dialog box will appear when you select this command.

Use the following methods to access a menu:

- · Click the menu command.
- Press (Alt) or (F10) to move to the menu bar and highlight the first menu command (e.g., File).

To access a command on a menu, use one of the following methods:

- Click the command in the menu.
- Press the underlined character for the menu command.
- Press the arrow to move to the menu command to use and then press Enter .

If a menu is displayed and you no longer need it, use one of the following methods to close the menu:

- Click in a blank area away from the menu.
- Press to close the menu, and then press esc once more to deselect the menu bar.

Any menu item in black on the menu bar means that particular item is active; a menu item in grey indicates the feature is unavailable at this time.

A feature provided in QuickBooks is the shortcut menu which can be accessed by pointing at an area of the active window, then pressing the right mouse button once. A different shortcut menu may be displayed, depending on what the mouse cursor is pointing at.

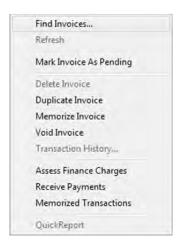

## **Using the QuickBooks Icon Bar**

The Icon bar contains buttons you can access using the mouse. These buttons provide shortcuts for accessing many QuickBooks features. When you place the mouse cursor over a button in the Icon bar, it will change colour and a ScreenTip appears to identify the purpose of the button. Many of the menu items appear as buttons on the Icon bar to enable you to use QuickBooks more quickly and efficiently. To choose a button on the Icon bar, click it with the left mouse button.

The Icon bar appears as follows:

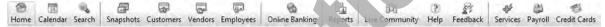

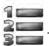

#### Learn the Skill

- 1 If necessary, start QuickBooks and open *The Music Barn Ltd Your Name* company file. (If necessary, see page ii in the Preface for detailed instructions on downloading the required data files).
- 2 Move the mouse to point to each of the icons in the Icon bar, and read the descriptions that appear.
- 3 Click Customers in the Icon bar.

The Customer Centre window is displayed.

4 Click Vendors in the Icon bar.

The Vendor Centre window is displayed.

- 5 Select View from the menu bar and then click Open Window List from the menu.
- 6 Click Customer Centre in the Open Window List.

The Customer Centre window is redisplayed.

- 7 Select **Vendors**, **Enter Bills** from the menu bar. The Enter Bills window is displayed in the main window, and is now added to the Open Window List.
- 8 Select Customers, Customer Centre from the menu bar.

The menu bar is another way of selecting or opening a window.

9 Select Customers. Create Sales Orders from the menu bar.

The Create Sales Orders window is displayed in the main window, and is added to the Open Window List.

10 Select Enter Bills in the Open Window List.

The Enter Bills window is now shown, and it appears at the top of the Open Window List.

- 11 Click (Close) at the top right corner of the Enter Bills window to close it. If necessary, click **No** in the Recording Transaction window.
- 12 Close the Create Sales Orders window. If necessary, click No in the Recording Transaction window.
- 13 Close the Customer Centre and Vendor Centre windows.
- 14 Select View, Open Window List from the menu bar to close the Open Window List.

## **The Chart of Accounts**

#### **How the Chart of Accounts Works**

Before making entries within QuickBooks, you must first define a Chart of Accounts for your company. This Chart of Accounts works using five main account groups. These are:

| Balance Sheet |        |   | Income Statement |   |        |   |         |   |         |
|---------------|--------|---|------------------|---|--------|---|---------|---|---------|
| 0             | Assets | 0 | Liabilities      | 0 | Equity | 0 | Revenue | 0 | Expense |

The Chart of Accounts will contain accounts such as bank accounts accounts receivable and payable, inventory accounts, equity accounts, revenue, and expense accounts. Your Chart of Accounts can be simple or complex but each account must be identified as one of the list of QuickBooks Account Types. This table will help describe what each QuickBooks Account Type is and how it relates to financial statements:

| QuickBooks<br>Account Type | Account Group | Shows in Financial Statement | Example               |
|----------------------------|---------------|------------------------------|-----------------------|
| Bank                       | Asset         | Balance Sheet                | Bank Chequing Account |
| Accounts Receivable        | Asset         | Balance Sheet                | Accounts Receivable   |
| Other Current Asset        | Asset         | Balance Sheet                | Inventory             |
| Fixed Asset                | Asset         | Balance Sheet                | Equipment             |
| Other Asset                | Asset         | Balance Sheet                | Goodwill              |
| Accounts Payable           | Liability     | Balance Sheet                | Accounts Payable      |
| Credit Card                | Liability     | Balance Sheet                | Credit Card Payable   |
| Other Current Liability    | Liability     | Balance Sheet                | Sales Tax Payable     |
| Long Term Liability        | Liability     | Balance Sheet                | Mortgage Payable      |
| Equity                     | Equity        | Balance Sheet                | Owner's Equity        |
| Income                     | Revenue       | Income Statement             | Sales Revenue         |
| Cost of Goods Sold         | Expense       | Income Statement             | Cost of Goods Sold    |
| Expense                    | Expense       | Income Statement             | Utilities Expense     |
| Other Income               | Revenue       | Income Statement             | Interest Revenue      |
| Other Expense              | Expense       | Income Statement             | Interest Expense      |

Most Charts of Accounts use account numbers to uniquely identify each account and to identify the account type. In QuickBooks, you can turn this feature on or off; however, most accountants prefer to have the accounts numbered. If you do turn it on, you must follow the numbering convention shown below.

#### For Balance Sheet accounts:

- For Asset accounts, assign account numbers from 10,000-19,999.
- For Liability accounts, assign account numbers from 20,000-29,999.
- For Equity accounts, assign account numbers from 30,000-39,999.

#### For Income Statement accounts:

- For Revenue accounts, assign account numbers from 40,000-49,999.
- For Cost of Goods Sold and related accounts, assign account numbers from 50,000-59,999.
- For Expense accounts, assign account numbers from 60,000-69,999.

Within QuickBooks, it is possible to assign account numbers in the 70,000 and 80,000 ranges. However, it is standard practice to keep account numbers within the ranges listed above.

If you do use account numbers, you should also adhere to the following recommended general ledger account structure:

- Leave plenty of room between account numbers to allow for future growth. For example, if you number
  accounts without any spaces or gaps between the numbers you assign them, you may have a problem
  should you later want to add an account within a particular range. Remember that you have 10000
  account spaces for each type of account (Assets, Liabilities, Equity, Revenue, and Expenses).
- Place accounts in the order of liquidity. For example, when you are entering the current asset accounts, place your petty cash and bank account before your accounts receivable and inventory. This is a standard practice, so that external readers of your financial statements can easily determine the "liquidity" of your balance sheet accounts (that is, the relative ease with which you could convert them into cash). Do the same for the liabilities—you should place them in order of timing of payment. For example, you will pay your accounts payable before you make your current bank loan payment: therefore, you should list the accounts payable first. The Chart of Accounts has already been set up for you for the exercises in this courseware. We are going to make a few minor changes and additions to the Chart of Accounts.

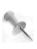

Most business enterprises consult and are guided by the advice of an accountant when creating a Chart of Accounts. The accountant will normally provide a suggested Chart of Accounts, as well as a recommended format and layout for the Balance Sheet and Income Statement. This is important, as it will determine the Account Type (see below) to be allocated in QuickBooks.

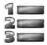

#### Learn the Skill

In this exercise, you will learn to access the Chart of Accounts window.

1 On the Home page, in the Company section, click Chart of Accounts to open the Chart of Accounts window.

You can also use one of the following to display the Chart of Accounts:

- Select Lists, Chart of Accounts in the menu bar.
- Press Ctrl + A on the keyboard.

The Chart of Accounts window will be displayed.

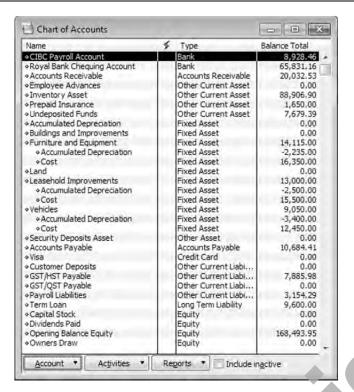

The Accounts window displays the General Ledger accounts that have already been created. It contains the following headings and tabs:

| Name          | Name of the account.                                                                                                    |
|---------------|----------------------------------------------------------------------------------------------------|
| Туре          | The type or group of accounts: Bark, Accounts Receivable, Other Current Assets, Fixed Assets, etc.                                   |
| Balance Total | Current balance in the account.                                                                                                    |
| Account       | Where you would create, edit, delete, and make accounts inactive.                                                                    |
| Activities    | Where you can process transactions such as writing cheques, making deposits, transferring funds and processing journal entries, etc. |
| Reports       | Where you can access reports such as QuickReport, income tax preparation list, account listing and financial reports.                |

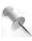

Additional columns can be added to the display view, by clicking **View** in the menu bar, and selecting **Customize Columns**. A window is displayed which allows additional columns to be displayed in the Chart of Accounts window.

Double-click any account with a Balance value that is not 0.00 (zero) or blank.

A new window, the account register, opens showing the detailed transactions in that account.

- Close the account register.
- 4 Select Edit, Preferences in the menu bar.
- 5 If necessary, select **Accounting** in the list at the left side.

6 If necessary, select the Company Preferences tab.

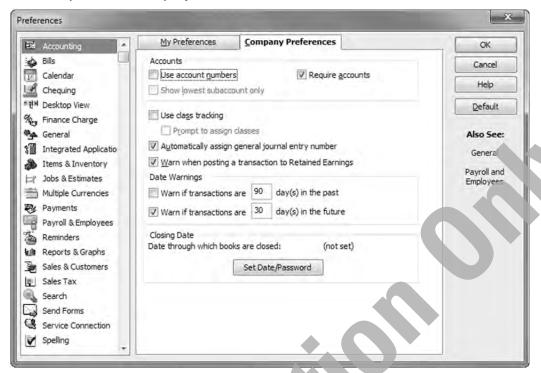

7 Select the Use account numbers check box, and click OK.

The account numbers will now be displayed for accounts with account numbers. The remaining accounts will not show an account number because these numbers have not been previously entered. Now turn off the account number display again.

- 8 Select Edit, Preferences in the menu bar.
- 9 Clear the Use account numbers check box and click OK.

Change the sort sequence of the Chart of Accounts.

- 10 Click the Name title bar to sort all of the accounts in alphabetical sequence by name.
- 11 Click the Name title bar again to re-sort all of the accounts into descending sequence.
- 12 Click the Balance Total title bar to sort the accounts in ascending order based on the account balance.
- 13 Click the Type title bar to re-sort the accounts by their type. This is the default setting and is recommended.
- 14 Close the Chart of Accounts window.

## **Account Type**

The design of the Chart of Accounts is a very important aspect of QuickBooks because you not only want to track financial information at a level of detail to help you determine your financial state of affairs quickly, but also be able to format the financial statements (Balance Sheet and Income Statement) presentation, as desired. Consider the following partial sample Balance Sheet:

#### City Computer Inc. Balance Sheet

| Februa                                   | ary 29, 2012 |
|------------------------------------------|--------------|
| Assets                                   |              |
| Bank Account                             | \$7,000.00   |
| Float                                    | 200.00       |
| Petty Cash                               | 50.00        |
| Accounts Receivable                      | 2,630.00     |
| Advances Receivable                      | 0.00         |
| Prepaid Expense                          | 1,200.00     |
| Furniture & Fixtures                     | 5,600.00     |
| Accum. Depreciation - Furniture/Fixtures | (1,425.00)   |
| Total Assets                             | \$15,255.00  |

While this Balance Sheet is correct, it does not display the accounts in an easy-to-read format. All the company's assets are grouped together (current and fixed assets), and it is not that easy to determine the total cash in this business. It is also difficult to determine the net value of the fixed assets (Furniture/Fixtures and Accum. Depreciation – Furniture/Fixtures).

However, you cannot simply decide to keep the number of accounts to a minimum because doing so will eliminate the details, such as the following:

# City Computer Inc. Balance Sheet

|                | Balarioc Gricot   |
|----------------|-------------------|
|                | February 29, 2012 |
| Assets         |                   |
| Current Assets | \$11,080.00       |
| Fixed Assets   | 4,175.00          |
| Total Assets   | \$15,255.00       |

To overcome this problem, you can make use of the Subaccount option in QuickBooks so that you can have both sufficient detail and also the ability to see a bird's eye view of the financial state. For example, you may want to track all of your cash in three accounts: float (cash on hand to conduct daily business), petty cash (to pay minor expenses), and bank account. These three accounts can be designated as subaccounts of another account named as Cash, which just simply includes all transactions from these three accounts as its own, including the final balance. The Cash account is a summary account of the three subaccounts.

The account type is also used to designate how the accounts are grouped together on the balance sheet or income statement. For example, accounts of types such as Bank, Accounts Receivable, and Other Current Asset are grouped together under Current Assets.

Lesson 1 Introduction

By using subaccounts and account types, the partial balance sheet will now look like this:

#### City Computer Inc. **Balance Sheet**

#### February 29, 2012

| Assets                                   | •           |
|------------------------------------------|-------------|
| Current Assets                           |             |
| Cash                                     |             |
| Bank Account                             | \$7,000.00  |
| Float                                    | 200.00      |
| Petty Cash                               | 50.00       |
| Total Cash                               | \$7,250.00  |
| Receivable                               |             |
| Accounts Receivable                      | 2,630.00    |
| Advances Receivable                      | 0.00        |
| Total Receivable                         | 2,630.00    |
| Prepaid Expense                          | 1,200.00    |
| <b>Total Current Assets</b>              | \$11,080.00 |
| Fixed Assets                             |             |
| Furniture/Fixtures                       |             |
| Furniture & Fixtures                     | 5,600.00    |
| Accum. Depreciation - Furniture/Fixtures | (1,425.00)  |
| Total Furniture/Fixtures                 | \$4,175.00  |
| Total Fixed Assets                       | \$4,175.00  |
| Total Assets                             | \$15,255.00 |
|                                          |             |

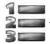

# Learn the Skill

In this exercise, you will learn to check the validity of the Chart of Accounts, and to change the way the information in the Accounts window is displayed.

- Click Lists in the menu bar, then Chart of Accounts to display the Chart of Accounts. 1
- Click Account at the bottom of the window. Select Flat View from the pop-up menu.

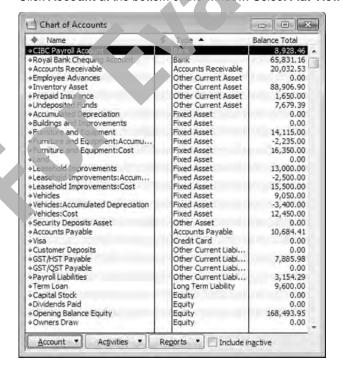

- 3 Click Account at the bottom of the window. Select Hierarchical View from the pop-up menu.
- 4 Click Reports at the bottom of the window. Select Reports on All Accounts, Balance Sheet, Standard from the pop-up menu.

The Balance Sheet report is displayed.

In the Dates drop-down list select Custom, and in the As of box, select Feb 29, 2012. If necessary, click Refresh.

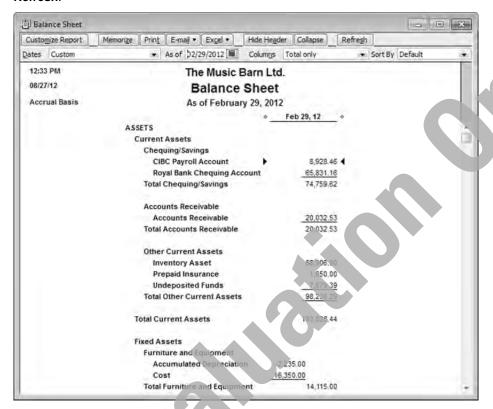

- 6 Use the scroll bar to view the entire report. Close the Balance Sheet and, if a window appears asking if you wish to memorize the report settings, click No.
- 7 Close the Chart of Accounts window.

# **General Ledger Accounts**

#### **Creating GL Accounts**

From the Chart of Accounts window, you can create more General Ledger accounts as you need them.

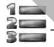

#### earn the Skill

In this exercise, you will create General Ledger accounts using the File, Create feature.

- 1 From the Lists menu, select Chart of Accounts.
- 2 Click **Account** at the bottom of the window, and select **New** from the pop-up menu.

The Add New Account: Choose Account Type window opens.

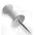

You can also right-click in the Chart of Accounts window and select **New** in the shortcut menu, or press Ctrl + N to display the Add New Account window.

Lesson 1

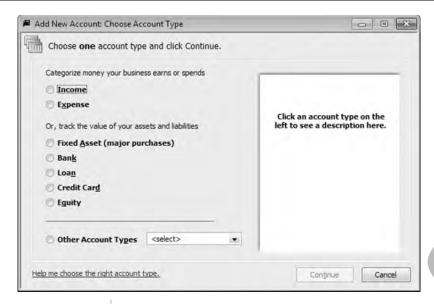

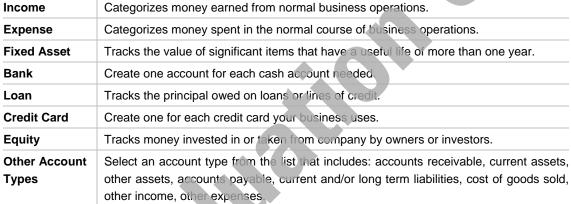

3 Click to select Bank, and then click Continue.

Introduction

The Add New Account window appears:

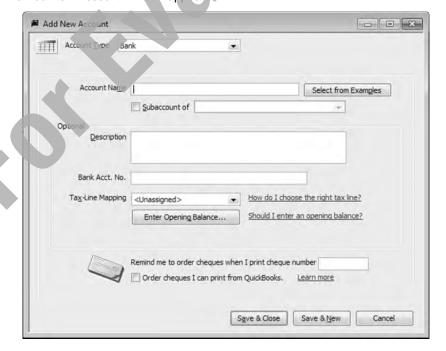

| Account Type             | This field is automatically completed from the previous window choice. There is an option to change here by clicking the down arrow beside the field and choosing from the options provided. The <b>Account Type</b> field serves two functions in your account setup. First, it identifies the various types of accounts. Second, it will categorize them in the correct sections of your Financial Statements.  The accounts are also sorted in alphabetic order within each <b>Type</b> . |
|--------------------------|----------------------------------------------------------------------------------------------------|
| Account Name             | Name of the account (maximum 31 characters).                                                                                                    |
| Subaccount of            | Identifies whether the account being created is part of a group of accounts. If the account is part of a group, you are required to provide the Parent Account (the main account).                                                                                                    |
| Description              | This is an optional field to expand on the name of the account.                                                                                                    |
| Bank Acct. No.           | The Company Bank Account number. This is also an optional field.                                                                                                    |
| Tax-Line Mapping         | If you plan to export your tax information to income tax preparation software such as Intuit's QuickTax or ProFile you can choose the correct tax line from the options offered in the drop-down menu. Otherwise, in general, you should not use tax-line mapping.                                                                                                    |
| Enter Opening<br>Balance | The historical account balance from your previous accounting system, if applicable.                                                                                                    |

4 In the Account Name field, type: BMO Chequing.

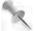

As with other standard Windows applications, you can use the Tab key or the mouse to move between fields.

5 Enter the following data for the remaining fields in the dialog box:

Description Bank of Montreal Chequing

Bank Acct. No. 40987

Do not enter an opening balance. Do not use the Tax-Line Mapping option.

Your screen will be similar to the following:

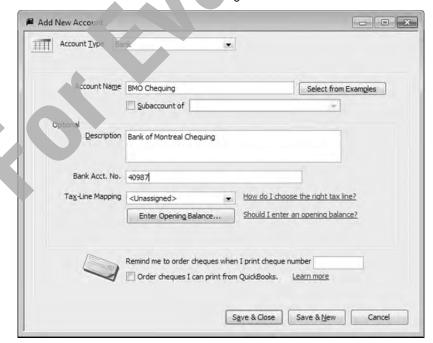

At this point, you have two choices in saving your information:

- Save & Close will save the new account and close the Chart of Accounts window.
- Save & New will save the account and provides the opportunity to input a new ledger account.
- 6 Click Save & New.

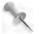

At any time in the process, you can cancel the creation of an account by clicking **Cancel** or pressing Esc.

7 Use the method outlined previously to create the following new account:

Account Type Bank
Account Name Cash

Description Cash Summary

8 Click Save & Close.

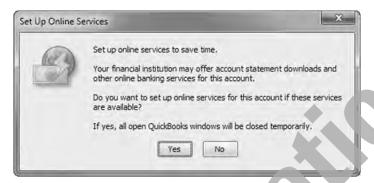

**9** When the Set Up Online Services window appears, click **No**. Remain in the Chart of Accounts window and proceed with the next exercise.

## **Modifying GL Accounts**

Within the Chart of Accounts window, you can access, modify, and delete previously entered General Ledger accounts.

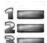

#### Learn the Skill

In this exercise, you will find and modify General Ledger accounts.

1 Right-click the Royal Bank Chequing account and select **Edit Account** to display the Edit Account window.

You can also select the account in the Chart of Accounts window, then click **Account** and select **Edit** Account in the pop-up menu or press Ctrl + E to display the Edit Account window.

Enter the following data into the Edit Account window:

Subaccount of Yes

Cash

Description Royal Bank Chequing Account

Bank Acct. No. 115449313

The completed window should appear similar to the following:

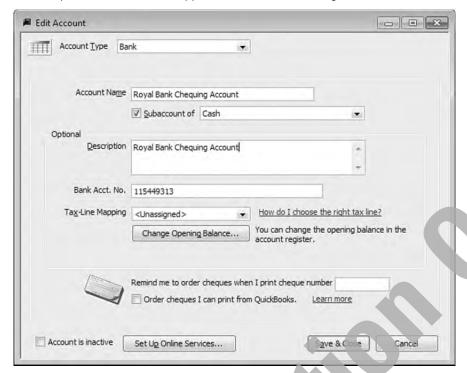

3 Click Save & Close to save the changes.

Change the other two bank accounts to subaccounts of Cash.

4 Right-click on the BMO Chequing Account and select Edit Account from the shortcut menu.

Cash

5 Make the following changes in the Edit Account window:

Subaccount of Yes

Click Save & Close and repeat steps 4 through 6 for the CIBC Payroll Account.

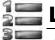

## Learn the Skill

Use the methods outlined previously to set up and modify the following accounts:

1 From the Chart of Accounts window, click **Account**, select **New** and complete as follows:

Account Type Expense

Account Name Trade Publications

Subaccount Dues & Subscriptions

Description Subscriptions to trade magazines

Sales Tax Code H

2 Click Save & Close.

3 In the Chart of Accounts window, select Membership Dues, right-click and select Edit Account. Complete as follows:

Subaccount Dues & Subscriptions

4 Click Save & Close.

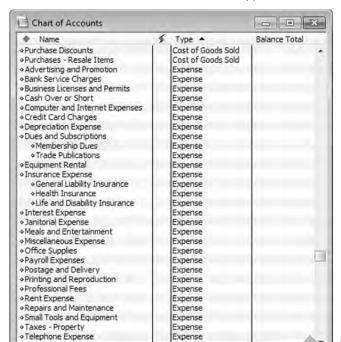

The Chart of Accounts window should now appear similar to the following:

5 Leave the Chart of Accounts window open for the next exercise.

Reports \*

### **Deleting or Removing GL Accounts**

Activities •

You can delete or remove an existing General Ledger account if it does not have a current balance or a transaction history and it does not have subaccounts under it. This feature is useful if you had created a General Ledger account in error, or circumstances had turned out that the account was never needed.

If transactions have been recorded against it in the past, you should simply make it inactive if it is no longer needed.

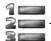

#### Learn the Skill

Account \*

In this exercise you will learn how to delete an account.

- 1 Select the Union Dues account in the Chart of Accounts window.
- 2 Click the Account button and select **Delete Account** from the pop-up menu.

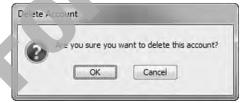

- 3 Select **OK** to confirm this action.
- 4 Close the Chart of Accounts window.

# **QuickBooks Preferences**

Through preferences, you can customize QuickBooks to suit the needs of your business and your personal style of working. For most Preference categories, there are two options, My Preferences, and Company Preferences. To access QuickBooks Preferences, select **Edit**, **Preferences** from the menu bar.

The Preferences dialog box will be displayed.

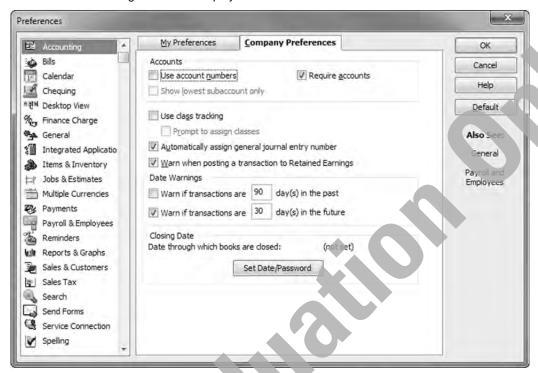

On the left side of the Preferences dialog box is a listing of the various categories. Clicking on each category opens windows where you can choose a variety of functions relevant to each feature. The following overview provides a brief introduction to the options available, many of which will not be discussed further until the Level 2 course.

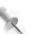

**NOTE:** The settings entered on the My Preferences tab only affect your QuickBooks sessions, not those of other users. Settings on the Company Preferences tab affect all users, and only the **QuickBooks Administrator** can enter changes on this tab.

| Accounting     | This category deals with such items as Accounts, Account numbers, Class Tracking, General Journal Entry Numbers, and date Warnings.                                                                                                    |  |
|----------------|----------------------------------------------------------------------------------------------------|--|
| Bills          | The Company Preferences tab allows settings for Entering and Paying Bills, such as due dates, warnings regarding duplicate bill numbers, and using credits and or discounts.                                                                  |  |
| Calendar       | The QuickBooks Calendar is a quick way to view transactions and tasks you've entered into QuickBooks.                                                                                                    |  |
| Chequing       | The My Preferences tab allows settings for default bank chequing accounts, and settings for deposit entries. The Company Preferences tab allows settings for defaults on cheques, and chequing accounts for Pay Cheques, and Pay Liabilities. |  |
| Desktop View   | This category allows you to customize your view of the QuickBooks desktop to reflect how you move around QuickBooks, find features, and switch between windows.                                                                               |  |
| Finance Charge | Settings for charges relative to overdue Customer accounts.                                                                                                    |  |

| General                    | Tabs in this category allow settings for a wide variety of features for entering data, moving around dialog boxes, information recall, default dates, and time formats.                                                                                                    |  |
|----------------------------|----------------------------------------------------------------------------------------------------|--|
| Integrated<br>Applications | Settings for managing applications that interact with the company file. You can integrate key QuickBooks data with a variety of QuickBooks compatible software solutions. Sales, customer, and other financial data can be shared between QuickBooks and certain QuickBooks-compatible software.                                                                                                    |  |
| Items & Inventory          | Settings for Purchase Orders and Inventory, as well as Units of Measure.                                                                                                    |  |
| Jobs & Estimates           | Settings for Job status, Estimates, and Progress Invoicing.                                                                                                    |  |
| Multiple Currencies        | Settings for use of more than one currency.                                                                                                    |  |
| Payments                   | Settings for how payments are applied, and how the funds are deposited.                                                                                                    |  |
| Payroll & Employees        | Settings for payroll and employees.                                                                                                    |  |
| Reminders                  | Use the Reminders list to track all the QuickBooks tasks you need to do. It shows you all of the things that are due (such as bills) or that you need to act on (such as To Do notes). You can choose which tasks to be reminded of, and how and when you'll see the reminder.  Alerts are important messages about QuickBooks or your business that appear in your Reminders list. For example, you might receive an alert that there is an update to QuickBooks that you need to download. |  |
| Reports & Graphs           | Settings for a variety of defaults for reports and graphs.                                                                                                    |  |
| Sales & Customers          | Settings for Sales Forms, Price Levels, Sales Orders, and Templates.                                                                                                    |  |
| Sales Tax                  | Settings for Customer and Vendor Tax Codes, Display Taxes, and Assigning Tax code defaults.                                                                                                    |  |
| Search                     | Settings for search preferences.                                                                                                    |  |
| Send Forms                 | Settings for sending by email, including content defaults.                                                                                                    |  |
| Service Connection         | Settings for internet connections.                                                                                                    |  |
| Spelling                   | Settings for spelling defaults.                                                                                                    |  |
| Time & Expenses            | The Company Preferences tab allows settings for Time Tracking, and Invoicing Options.                                                                                                    |  |

## Learn the Skill

In this exercise you will learn how to modify the following preferences.

- 1 Select Edit, Preferences from the menu bar to open the Preferences window.
- 2 Select Accounting from the list, and under Company Preferences click to turn off the date warnings.
- Select Chequing from the list, and click Yes in the Save Changes warning.
- In Chequing, Company preferences, select CIBC Payroll account for Create Pay cheques, and Royal Bank Chequing for Pay Payroll Liabilities.
- 5 In Desktop View, under My Preferences, change the colour scheme to one of your choice, click **OK**.
- 6 View the screen, observe the difference, and then change the scheme back to the default.
- 7 In Desktop View, under Company Preferences, in the Customers section, click in the field beside **Statements and Statement Charges** to deselect it.
- 8 Click **OK**, and **OK** again in the warning screen.

- **9** Click **Home** on the Icon bar to open the Home page again, and view the changes. (The icons for Statements and Statement Charges are no longer displayed.)
- Follow the instructions in step 7 to turn on the icons again. Click OK and OK again, and click Home.
  Both icons should once again be displayed.

# **Company Information**

This function will allow you to see all the important information for the company you are working on.

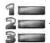

#### Learn the Skill

In this exercise you will modify the company information so each student's work can be identified when printed.

- 1 Select Company, Company Information from the menu bar.
- 2 Change the company name to include your name by adding your own name to the end of *The Music Barn Ltd.* (for example: The Music Barn Ltd. Jane Black)

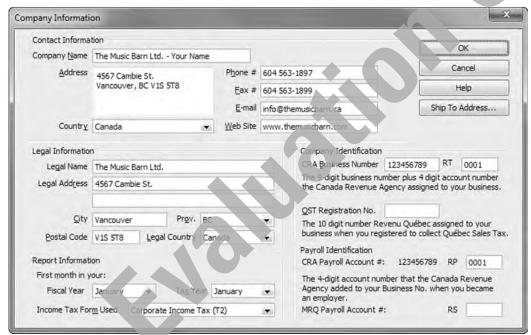

- 3 When done click OK.
- 4 Click Continue anyway in the Invalid Business Number warning.

# Printing the Chart of Accounts

In order to ensure that you have entered the Chart of Accounts correctly, you should print a hard copy of it. First, you must display the Chart of Accounts on the screen.

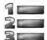

#### Learn the Skill

In this exercise you will learn how to print a list report.

1 Select Reports, List, Account Listing from the menu bar.

The Account Listing window is displayed. This is one of the pre-built reports that QuickBooks supplies as part of the software package. You can modify the format and content of the report to suit your individual needs as well.

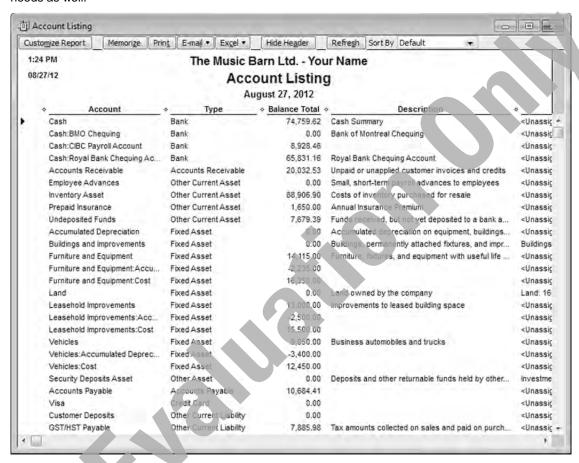

- 2 Once QuickBooks displays the report, you can maximize the window and move around the report using the vertical scroll bar on the right.
- 3 Select **Print** at the top of the Account Listing window.

The Print Reports dialog box is displayed. This dialog box allows you to change your printer and page settings for your report.

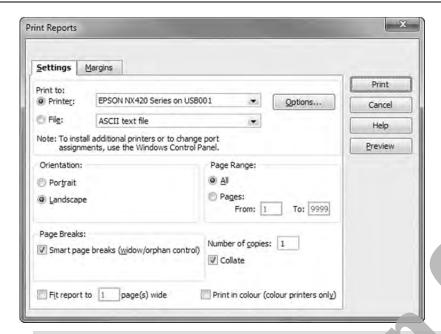

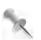

You can also get to the Print Reports dialog box by selecting **File**, **Print Report** from the menu bar. Review the Print Reports window to choose which orientation you wish. Usually, portrait is the preferred option, but a preview before printing will show which will work best for your purposes.

4 Click **Preview** to view the report before it is printed.

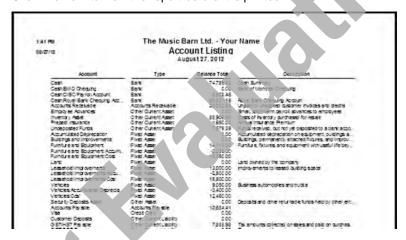

- 5 Click Next page to go to the last page of the report.
- 6 Click Zoom In to magnify the page, then click Zoom Out.
- 7 Click Close to close the Preview window.
- 8 Click **Print** in the Print Reports dialog box to print the report.
- 9 Close the Account Listing window. If necessary, click **No** if asked to memorize the report settings.

Now display and print the Chart of Accounts.

- 10 Display the Chart of Accounts window by clicking Chart of Accounts in the Company section of the Home page.
- 11 Select File, Print List from the menu bar. If a List Reports warning screen is displayed, click **Do Not Display this message in the future**, and then **OK**.
- 12 In the Print Lists dialog box, click Preview.

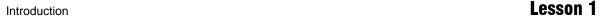

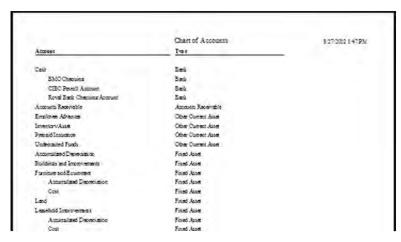

- 13 Click Close.
- 14 In the Print Lists dialog box, click Print.
- 15 Close the Chart of Accounts window.

# **Using Dates in QuickBooks**

QuickBooks uses an 8-digit date format for its operations. The format used is dictated by the settings in the Region and Language settings in the Windows operating system. For the purpose of this courseware, the mm/dd/yyyy format is used.

The following are acceptable ways of keying in the date January 31, 2012 (with Windows set in mm/dd/yyyy format):

| Format     | Examples   |
|------------|------------|
| MM/DD/YY   | 01/31/12   |
| MM/DD/YYYY | 01/31/2012 |
| MMDDYY     | 013112     |
| M/D/Y      | 1/31/12    |

You can also use the pop-up calendar by clicking the icon at the right of any date field.

Using the icon ensures an accurate date entry format. When you use the left and right of the current month to move to another month. Then click on the day you want to use in the date field.

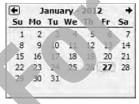

As dates are used to calculate discounts, due dates and interest charges, absolute accuracy is required when inputting date data into any computerized bookkeeping program.

## **General Journal Transactions**

## **Creating Journal Transactions**

Within QuickBooks, you should always select the appropriate document for a particular type of transaction. For example, you would choose the **Create Invoice** icon when you are entering a sale and the **Pay Bills** icon when you want to enter a payment to one of your vendors.

The General Journal is slightly different—you will use it for miscellaneous transactions that are not handled by any of the other transactions. Note that you must enter all purchases and sales either into the Create Invoices or the Enter Bills transaction windows, rather than the General Journal. This is because QuickBooks does not automatically track the GST/HST entered within the General Journal. If you enter purchases and sales into the appropriate transaction windows, then QuickBooks can keep accurate records of the GST/HST you have charged and paid, and create accurate Customer and Vendor records.

The types of transactions that might be entered in the General Journal include:

- loan interest
- depreciation transactions
- accruals
- General Ledger adjustments
- transfers from one bank to another
- owner's loans and changes to the capital structure of the business

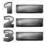

#### Learn the Skill

In this exercise you will learn how to create General Journal Entries.

- 1 Select Company, Make General Journal Entries from the menu bar.
- 2 In the **Date** field, type: 3/1/12 (March 1, 2012) as the date for this General Journal entry and press twice. This will bypass the automatic Entry No.
- 3 In the Account field, click the drop-down button and select BMO Chequing and press Tab.
- 4 Type: 8500 as the **Debit** and press twice.

QuickBooks assumes that you are working with dollar amounts, so that if 8500 is keyed in, the program recognizes it as \$8,500.00. You only need to key in a decimal point if there is a cent amount, e.g., \$10.50, should be entered as 10.5 or 10.50.

If you wanted to enter a credit for this account, you would press Tab without any entry in order to move to the **Credit** column.

In the **Memo** field, type: Investment from Owner as a descriptive comment for this transaction and press twice to jump to the **Account** field on the next line.

QuickBooks now defaults to an \$8,500.00 credit in order to try to balance this entry.

- 6 For this second Account, select Royal Bank Chequing Account and press Tab twice.
- 7 Press Delete to remove the Credit amount and then press Shift + Tab to move back to the Debit field.
- 8 Type: 1500 as the **Debit** and press (150) four times to jump to the next line.
- 9 For the next Account, select **Opening Balance Equity** and press (13b) to accept the default 10,000.00 Credit amount.

Your entry should be similar to the following:

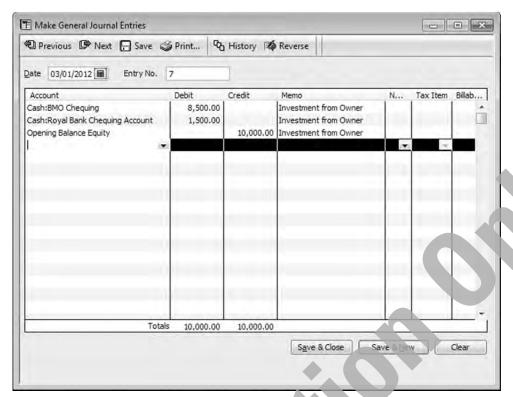

- 10 Click Save & New.
- 11 Input the following General Journal entry:

Date 3/01/2012 (March 1 2012)

Account Debit Credit Memo

Royal Bank Chequing 3000 Transfer of funds

BMO Chequing

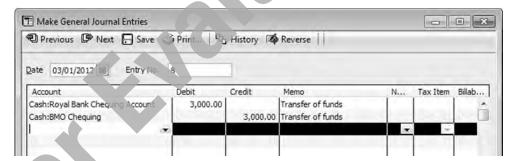

- 13 Click Save & New.
- 14 Input the following General Journal entry:

Date 3/01/12 (March 1, 2012)

Account Debit Credit Memo

Petty Cash <Add New>

Account Type: Bank, subaccount of Cash

300.00 Establish Petty Cash

BMO Chequing 300.00

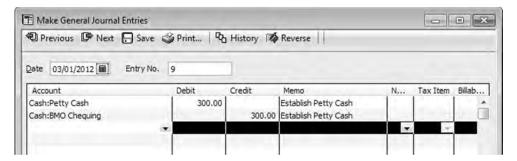

15 Click Save & New to keep the General Journal window open for the next exercise.

## **Creating Memorized Journal Transactions**

When an entry is a standard entry that recurs on a regular basis, you can save time by creating a memorized transaction. This function lets you instruct QuickBooks to make a copy of the transaction for future use so that you will not have to rethink the bookkeeping entries or re-enter most of the information.

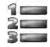

#### Learn the Skill

In this exercise you will learn how to memorize a General Journal transaction

1 Enter the following General Journal transaction, but do not save

Date 3/12/12 (March 12, 2012)

Term Loan 850.00 Loan payment

BMO Chequing 850.00

- 2 Select Edit, Memorize General Journal from the menu bar.
- 3 Enter the following values or options into the Memorize Transaction dialog box:

Name Term loan payment

How Often Monthly

Next Date 4/12/12 (April 12, 2012)

The completed dialog box should appear similar to the following:

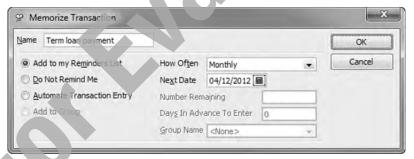

- 4 Click OK to return to the General Journal window.
- 5 Click the **Save & Close** button in the General Journal window.

### **Recalling Memorized Journal Transactions**

You have created a recurring transaction for the monthly loan payment. Now you can reuse this transaction without having to re-enter any of the information, with QuickBooks inserting the next due date for you.

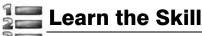

In this exercise you will recall and post a memorized transaction.

1 Click Lists on the menu bar and then select Memorized Transaction List.

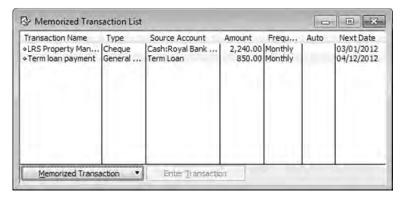

The Memorized Transaction List window displays the memorized transactions, including the new one just entered, along with such information as the frequency and the next due date.

2 If necessary, click LRS Property Management to highlight it, and click Enter Transaction.

QuickBooks now creates a new transaction, using the memorized transaction data. QuickBooks has also automatically adjusted the transaction date to March 1, 2012 for this new transaction.

- 3 Accept the date of **03/01/2012** and click the check box to select the **To be printed** option. Adjust the memo to read: March rent.
- 4 Click Save & Close to save this entry then close the Memorized Transaction List.

Now create another General Journal transaction, but this one will be automatically processed by QuickBooks.

- 5 Select Company, Make General Journal Entries from the menu bar.
- 6 Enter the following General Journal transaction, but do not save.

Date 03/01/12 (March 1, 2012)

Account Debit Credit Memo

Insurance Expense:

General Liability . . . 150.00 Monthly portion of annual premium

Prepaid Insurance 150.00

- 7 Select Edit, Memorize General Journal from the menu bar.
- 8 Enter the following values/options into the Memorize Transaction dialog box:

Name Monthly Insurance cost

Automate Transaction Entry On

How Often Monthly

Next Date 04/01/2012 (April 1, 2012)

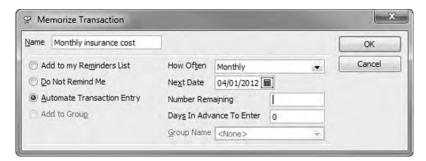

- 9 Click OK to save this memorized transaction.
- 10 Save the General Journal transaction by clicking Save & New.
- 11 Close the Make General Journal Entries window.
- 12 Select Lists, Memorized Transaction List from the menu bar.

The list now includes the additional memorized transaction. Notice the settings in the Frequency and Auto columns for each of the transactions that you had selected.

13 Close the Memorized Transaction List window.

When you close down QuickBooks and start it up again later, you will see a message box similar to the following. This is displayed because QuickBooks compares the current system date to the dates set for the automated transaction(s) entered. You can then choose to process them or defer them. The number of entries to be made will depend on the current computer date when you open QuickBooks.

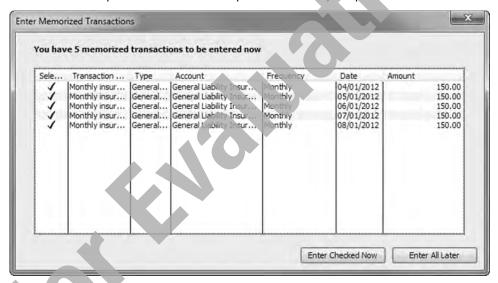

If you choose not to enter the Memorized Transactions, the following screen will be displayed.

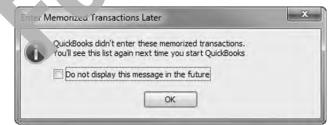

## **Adjusting Previously Posted General Journal Entries**

Journal entries that have already been posted may be easily adjusted if errors are found later.

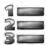

### **Learn the Skill**

In this exercise you will learn how to adjust a previously posted journal entry.

The journal entry for the petty cash entry posted on March 1, 2012 was subsequently found to be incorrect. The amount should have been taken from the Royal Bank Chequing Account, not the BMO Chequing Account.

1 Click **Edit** on the menu bar, then **Find**. If necessary, select the **Simple** tab.

Assume that you do not remember any details about the transaction except that you know it was recorded in the General Journal, and the amount was entered as \$300.00.

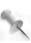

You should avoid this situation of not having details of recorded transactions. For example, you should have recorded (as a minimum) the transaction entry number, date of entry, amount, and your initials (or whoever entered the data) on the source document—the accountant's memo as an example. These documents are required to be stored in any case for audit reasons.

- 2 Click Transaction Type, and select Journal.
- 3 In the Amount field type: 300.00.
- 4 Click **Find** to search for all transactions that meet these criteria.

The Find window should appear similar to the following:

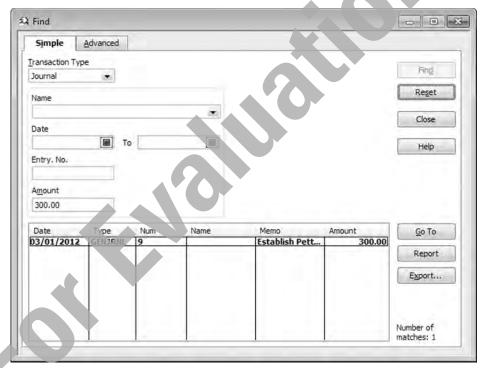

- 5 Select anywhere on the journal entry number 9 (dated March 1) row, and click **Go To**.
  - The General Journal transaction is now displayed.
- 6 Change the bank account from BMO Chequing to Royal Bank Chequing Account then click Save & Close.

A message box appears to inform you that: You have changed the transaction. Do you want to record your changes?

7 Click **Yes** to close the message box.

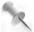

Use this same procedure if an entry was originally posted with an incorrect date. Recall the original transaction, amend the date instead of the amount, and save the transaction again.

8 Close the Find window.

## **Reversing General Journal Entries**

To remove a General Journal entry that has already been saved, you can either void or delete it. You should always choose to void a transaction because this action will simply change the amount values to zero but otherwise leave the transaction in the records.

If you need to completely remove the transaction from the records, you can choose to delete it. However, the transaction number will not be re-used, and an audit of your records will reveal that a transaction has been deleted.

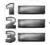

#### Learn the Skill

In this exercise you will reverse a previously posted General Journal entry.

You have renegotiated a loan with the bank. You would like to void the loan payment that was generated on March 12, 2012.

- 1 Click Edit on the menu bar, then Find.
- 2 Click the Transaction Type drop-down button, and select Journal.
- 3 Select the first **Date** field, and select **March 12, 2012**.
- 4 Click Find to search for all transactions that meet these criteria.
- 5 Select the Loan payment that is displayed (Journal entry number 10) and click Go To.
- 6 Right-click anywhere in the Make General Journal Entries window, and select Void General Journal.

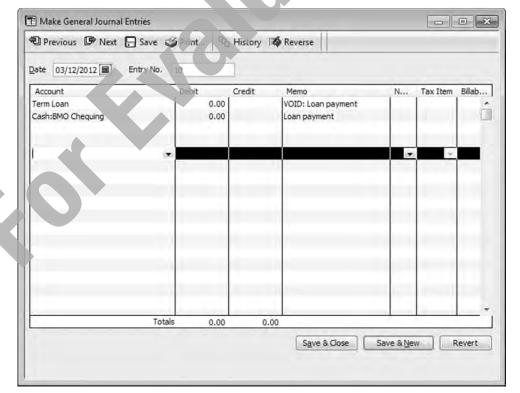

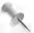

You can also void the transaction by selecting Edit, Void General Journal from the menu bar.

- 7 Click Save & Close.
- 8 Click **Yes** to close the changed transaction message box.
- 9 Close the Find window.
- 10 We still have a memorized transaction for the voided loan payment, which will have to be deleted. Click Lists, Memorized Transaction List on the menu bar.

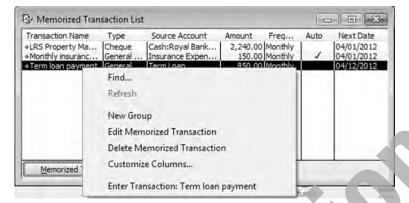

11 Right click on the Term loan payment and select Delete Memorized Transaction.

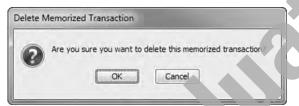

- 12 Click **OK** in the Delete Memorized Transaction window.
- 13 Close the Memorized Transaction List window.

# **General Journal Report**

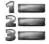

#### Learn the Skill

In this exercise, you will learn how to generate a general journal report, review the entries that have been posted, and check that QuickBooks has made the necessary adjustments for the correction shown above.

Select Reports, Accountant & Taxes, Journal from the menu bar.

The Journal report is immediately generated and displayed on screen. By default, it chooses the current month for the report. For this exercise, the report dates must be changed to March 2012 because the transactions were entered for those dates.

- 2 At the top of the Journal report window, in the **Dates** field, select **Custom**, change the **From** date to **March 1, 2012** and the **To** date to **March 31, 2012**.
- 3 Click Refresh to display the data.
- 4 Click **Print** at the top of the Journal report window to print the report.
- 5 If necessary, click **OK** if any message box is displayed.
- 6 In the Print Reports dialog box, click **Print**.

7 Compare with the following report:

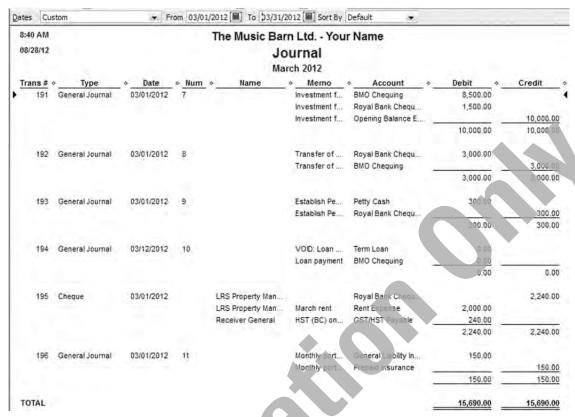

Look at Journal entry 9 which shows the adjusted Petty Cash entry (change of bank account) and Journal entry 10 which was the voided loan payment.

8 Close the Journal report window.

The following message box may display because you had made a change to one of the report selection criteria.

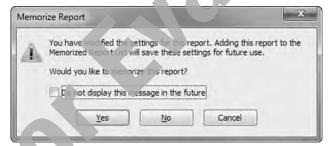

9 If necessary, click to select the check box and click **No** to close this message box.

# **Backing Up QuickBooks Data Files**

Backups should be done every time you complete a work session where you have made any changes of any sort to the QuickBooks data. The importance of backups cannot be over-emphasized. Hard disk drives do crash and data files do become corrupted. Imagine having to re-enter a whole year's work because a backup wasn't done—it has happened!

Using QuickBooks Backup allows you to stay with the original file as opposed to using **Create Copy**, which saves the data as a new file. QuickBooks contains a feature to schedule regular backups. For more information, search *back up* in the Help index, and select the topic **Schedule Backups**.

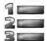

#### Learn the Skill

In this exercise you will learn to create a Backup copy of the data file.

1 Click File from the menu bar, and then select Create Backup.

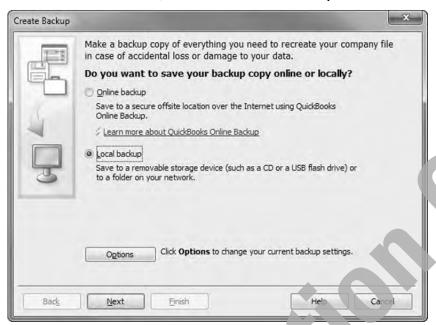

2 Since this is the first time you will be backing up the data file, select the **Options** button to specify the location for the backup.

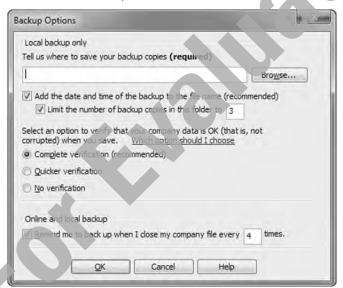

3 Click the Browse button to choose the location, and review this screen to ensure you have selected the appropriate options. Enter the location for backup, ensure the check boxes for date and time and number limits are selected, and select the Complete verification option button. You may set the number of backup files you prefer. You may also select to have the program remind you about backing up the file every so often.

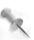

It is recommended that you add the date of the backup to the filename. This allows you to keep multiple versions of the backup file on the same disk—if you encounter problems with your most recent backup, then you can select an older backup version.

4 Click **OK** to proceed. If you are backing up to the C: drive, the next warning message will appear. To continue to use the C: drive click **Use this Location**.

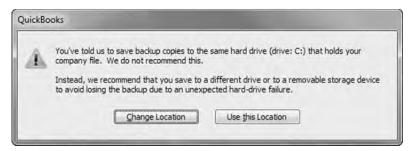

If available insert a USB flash drive into the computer, click **Change Location** and select that drive as the backup destination for your file, if not use the C: drive.

With today's new technology, a backup is best done using a portable hard drive, DVD disc CD disc or USB flash drive, and stored away from the company's location. Although no storage media are guaranteed to preserve their contents for a very long period of time, these types are fairly reliable. This exercise uses the C: drive here for demonstration purposes only.

6 In the Create Backup window, click Next.

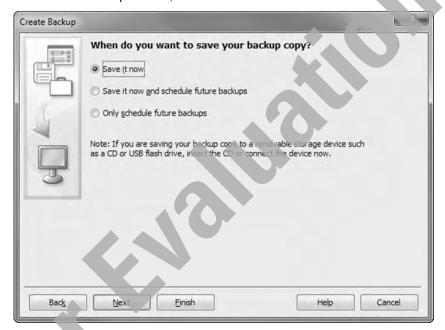

- 7 Select Save it now, and then Next
- In the Save Backup Copy window, if necessary select the desired location, and in the File name field type:
  The Music Barn Ltd Your name lesson 1.
- 9 Click **Save** to save and close the window.

The following message confirming the backup and the relevant information regarding the location and the name of the file will appear.

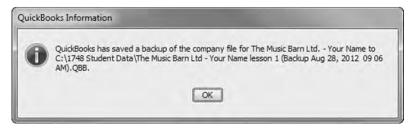

10 Click OK to acknowledge that the backup is complete.

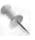

Backup files are compressed before they are copied, thus taking less space on your disk. If you wish to use your backup file for any reason, select **File**, **Open or Restore Company** or **Restore Previous Local Backup** from the menu bar.

# **Lesson Summary**

In this lesson, you learned about the basic functions and features of QuickBooks Premier. In particular, you learned how to:

- ☑ explain what QuickBooks is
- ☑ explain the basic components of QuickBooks
- use the mouse and keyboard for choosing commands and making selections
- understand the Chart of Accounts, how it works, differentiate between different account types, and print the Chart of Accounts
- ☑ create, modify, find, edit and delete accounts

- ☑ work with QuickBooks Preferences
- ☑ find and amend the company information
- ☑ input dates into QuickBooks
- input, adjust, and delete General Journal transactions
- create, recall and delete memorized transactions
- □ produce a General Journal report
  - back up company data files

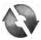

#### **Practice the Skill**

The following additional exercises cover many of the items covered in Lesson 1. They are included in this lesson as extra practice and may be completed by the students in class or on their own. Your instructor has access to the Answer Key for these exercises.

Create the following new account:

Type Expense
Name Insurance
Subaccount Yes

Vehicle Expense

Description Annual insurance premium for vehicle

2. Create and process the following memorized transaction:

Date March 5, 2012

Account Owners Draw Debit: 500.00
Account Royal Bank Chequing Credit: 500.00

Name Owner's Draw

Automatically Weekly

Next Date March 12, 2012

3. Delete the following Accounts:

Printing and Reproduction

Uniforms

4. Create the following General Journal entry:

Date March 5, 2012

Account CIBC Payroll Account Debit: 500.00
Account Royal Bank Chequing Credit: 500.00

Memo Transfer of funds

5. Backup the data file as: The Music Barn - Your Name Lesson 1 Practice.

# **Review Questions**

- 1. Name five items that can be found on the Lists menu.
- 2. Where is a good location to save a backup copy of your QuickBooks company data?
- 3. Which menu option would you access to change your company's address or name?
- 4. List the different ways you can access a command within QuickBooks
- 5. Why would you want to create a backup copy of your company data?
- 6. How do you open an existing set of data files?
- 7. What are the two different ways of creating accounts in QuickBooks?
- 8. What conditions need to exist before you can delete an account in QuickBooks?
- 9. The General Journal is used to input bookkeeping transactions that do not obviously fit into one of the other modules.
  - a. True

- b. False
- 10. Once you have posted a General Journal entry, the only way to adjust it is to void the original entry, and then create a new transaction.
  - a. True
- b. False
- 11. What report is used to print the General Journal transactions posted between specific dates?